## Checkliste, wenn der PC Probleme macht

Gilt für: Windows 10

Je mehr Programme Sie installiert und evtl. deinstalliert haben, umso langsamer wird Ihr PC. Auch fehlende Treiber oder gelöschte oder überschriebene Programmteile können die Ursache sein. Wenn Windows 10 sehr langsam startet, sollten Sie überlegen, welche Änderungen Sie an Ihrem System zuletzt vorgenommen haben, bevor das Startproblem auftrat. Oft ist eine fehlerhafte Konfiguration einer neuen Hardwarekomponente, die Installation eines neuen Treibers oder eines Programms Ursache für den fehlerhaften bzw. langsamen Bootvorgang. Um den Computer wieder schneller zu machen, gehen Sie diese Checkliste durch.

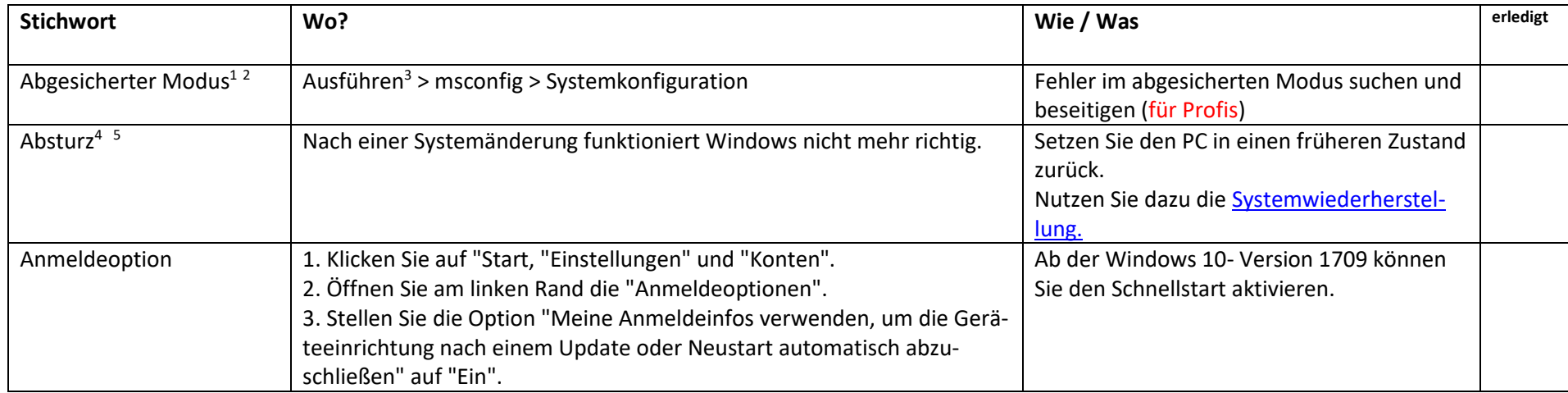

<span id="page-0-0"></span><sup>1</sup> Microsoft-Konto: Kennwort erforderlich, Anmeldedaten erforderlich

<span id="page-0-1"></span><sup>2</sup> Newsletter 2017 04 Abgesicherter Modus Windows 10

<span id="page-0-2"></span> $3$  Ausführen = [Windows-Tasten] + [R] – oder Start-Logo > rechte Maustaste

<span id="page-0-3"></span><sup>&</sup>lt;sup>4</sup> Siehe auch unter <u>Dienste</u>

<span id="page-0-4"></span><sup>5</sup> Intern: Computerwissen, Sonderdruck: Windows-Probleme lösen

<span id="page-1-8"></span>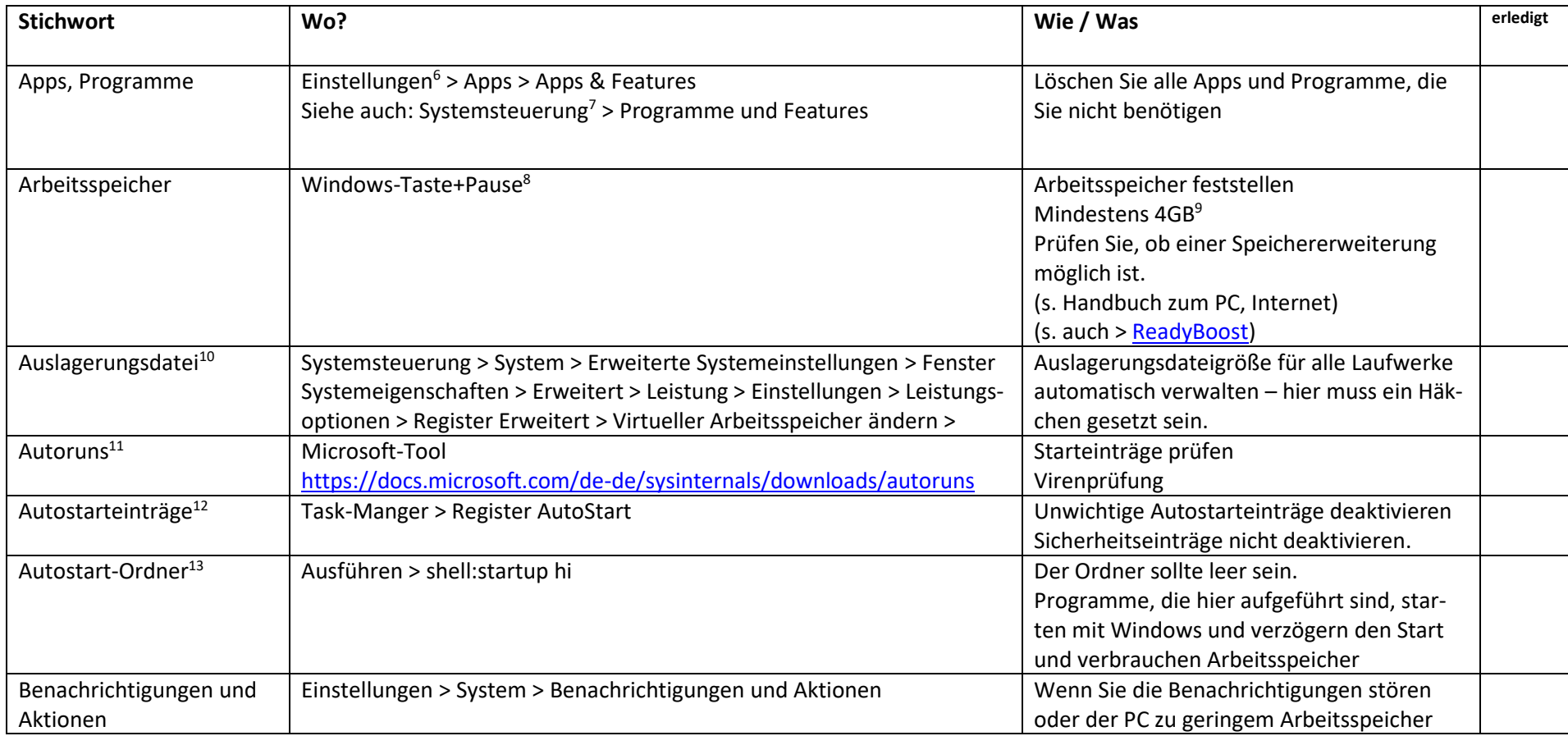

<span id="page-1-0"></span> $6$  Einstellungen = [Windows-Taste] + [1] – oder Start-Logo > Zahnradsymbol

<span id="page-1-1"></span><sup>7</sup> Ausführen > control

<span id="page-1-2"></span><sup>8</sup> Wenn auf der Tastatur keine Taste vorhanden ist: Einstellungen > System > Info > Systeminfo

<span id="page-1-3"></span><sup>9</sup> Evtl. Arbeitsspeicher aufrüsten

<span id="page-1-4"></span><sup>10</sup> Intern: Windows-Handbuch T980/6

<span id="page-1-5"></span><sup>11</sup> Newsletter 2017 03 Autoruns für Windows 10

<span id="page-1-6"></span><sup>12</sup> JS PC-Wartung 2020 CL Autostart-Task-Manager S. 163-169

<span id="page-1-7"></span><sup>13</sup> JS PC-Wartung 2020 CL Autostart-Ordner Explorer S. 170-179

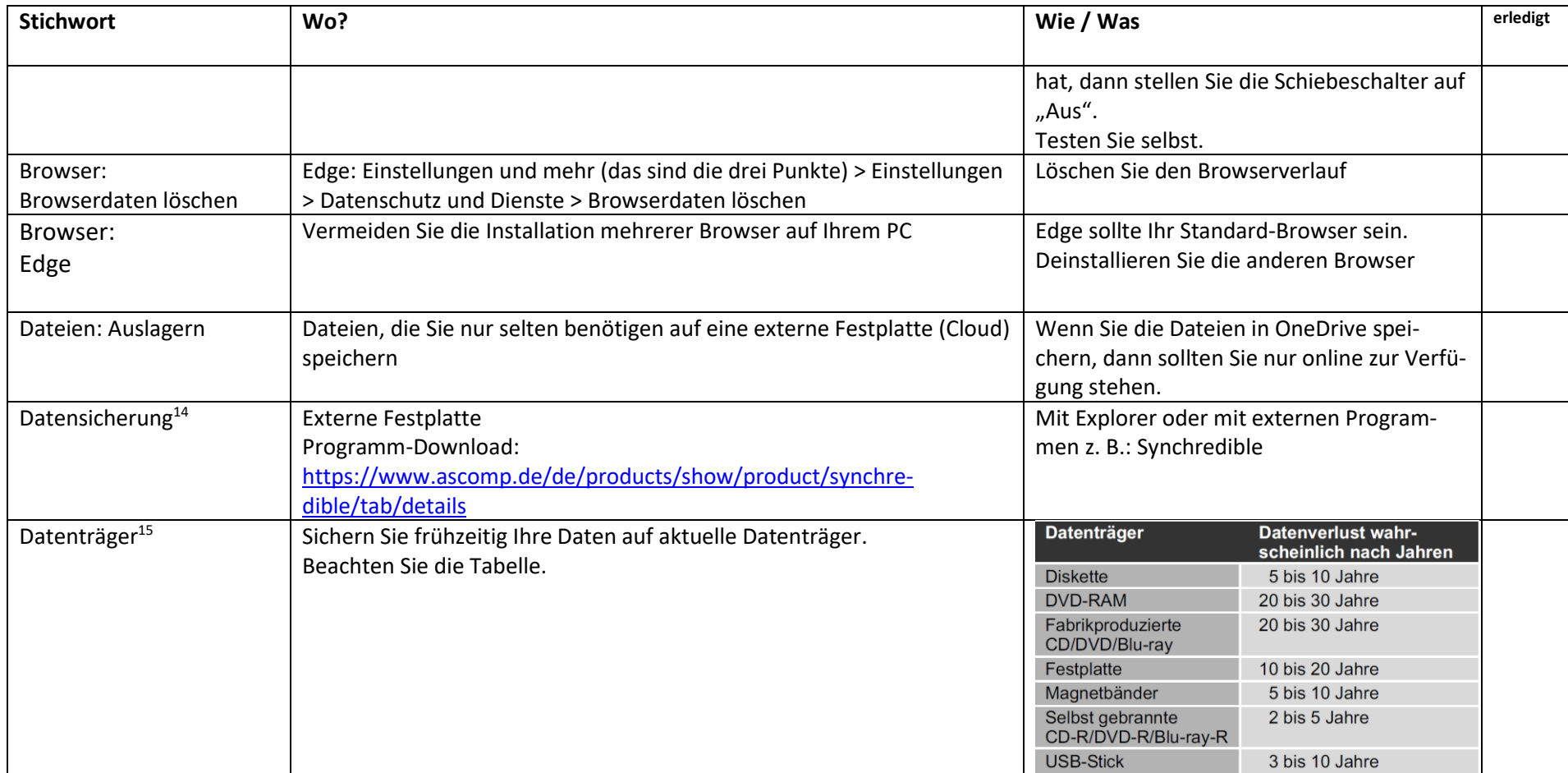

<span id="page-2-0"></span><sup>&</sup>lt;sup>14</sup> JS Daten sichern mit Synchredible

<span id="page-2-1"></span><sup>&</sup>lt;sup>15</sup> Intern: Ihr PC-Pannenhelfer A380/14

<span id="page-3-7"></span><span id="page-3-0"></span>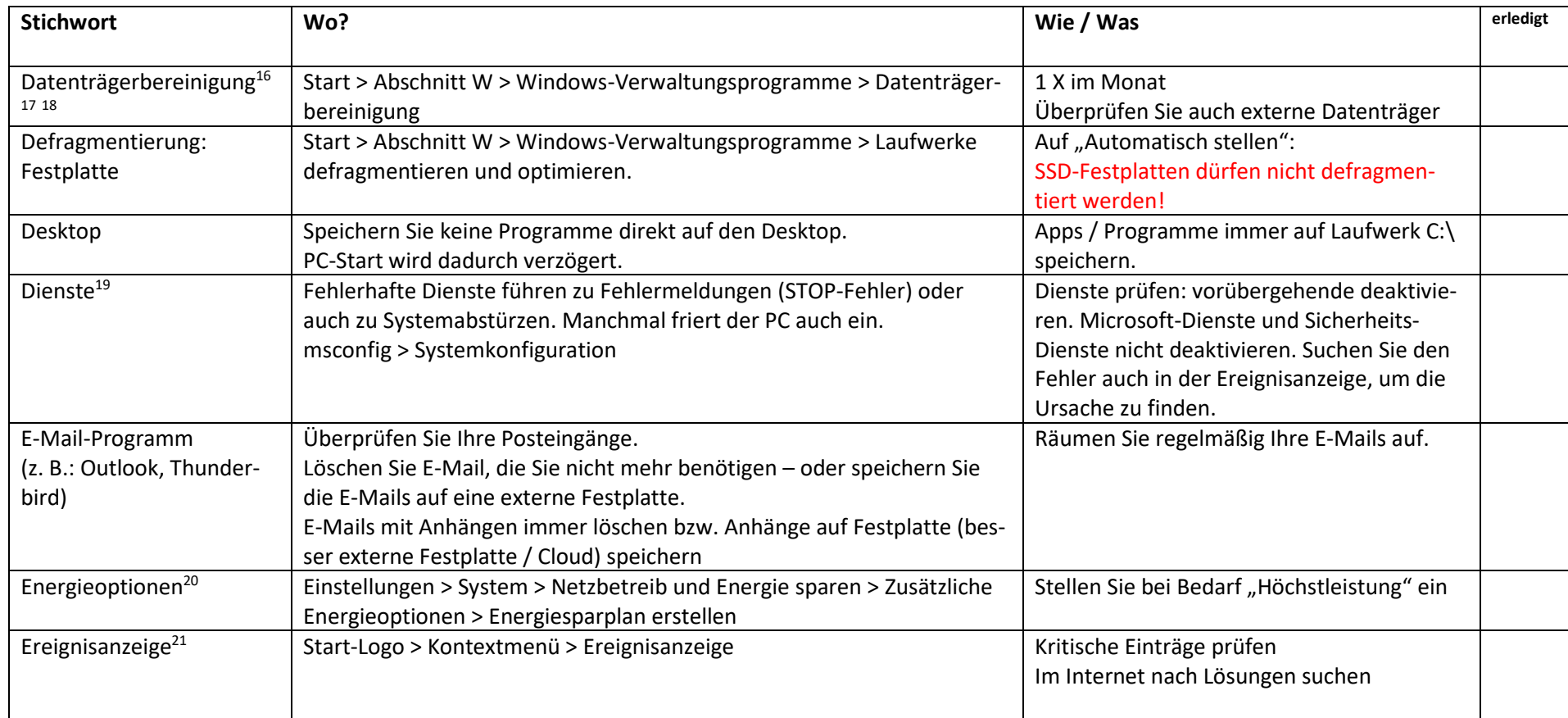

<span id="page-3-1"></span><sup>&</sup>lt;sup>16</sup> JS Windows 10 Datenträgerbereinigung

<span id="page-3-2"></span><sup>&</sup>lt;sup>17</sup> JS Systemdatenbereinigung, PC-Workshop 11.03.2020

<span id="page-3-3"></span><sup>&</sup>lt;sup>18</sup> JS PC-Wartung 2020 CL Datenbereinigung S. 12-32

<span id="page-3-4"></span><sup>19</sup> Intern: Computerwissen, Sonderdruck: Windows-Probleme lösen

<span id="page-3-5"></span><sup>20</sup> Intern: Windows-Handbuch L090/4

<span id="page-3-6"></span><sup>&</sup>lt;sup>21</sup> Intern: PC-Welt, Sonderheft XXL 3/2020, S. 28ff.

| <b>Stichwort</b>                      | Wo?                                                                                                    | Wie / Was                                                                                                    | erledigt |
|---------------------------------------|----------------------------------------------------------------------------------------------------|----------------------------------------------------------------------------------------------------|----------|
| Explorer: große Dateien <sup>22</sup> | Explorer > Dieser PC > Suchfeld (Lupensymbol) > tippen Sie ein:<br>größe:sehr groß                                                                                                    | Verschieben Sie Riesendateien auf eine ex-<br>terne Festplatte                                                                                                    |          |
| Explorer: Kontextmenü                 | CCleaner > Extras > Autostart > Registerkarte Kontextmenü                                                                                                    | Deaktivieren Sie unerwünschte Einträge                                                                                                    |          |
| Festplatte: Schreibcache              | Schritt 1: Den Geräte-Manager öffnen<br>Schritt 2: Klicken Sie auf das Plus-Zeichen vor "Laufwerke"<br>Schritt 3: klicken Sie mit der rechten Maustaste auf Ihre Festplatte/n<br>Schritt 4: Klicken Sie dan auf das Register "Richtlinien"<br>Schritt 5: Aktivieren Sie die Option: Schreibcache auf dem Datenträger<br>aktivieren"<br>Schritt 6: Klicken Sie auf OK. | Schreibcache aktivieren                                                                                                    |          |
| Geräte-Manager <sup>23</sup>          | Windows-Logo > Kontextmenü                                                                                                    | Sind alle Abschnitte geschlossen?<br>Treiber prüfen                                                                                                    |          |
| Herunterfahren (sauber)               | Windows-Logo > Ein/Aus > Herunterfahren                                                                                                    | Herunterfahren + [Shift-Taste] gedrückt hal-<br>ten                                                                                                    |          |
| Herunterfahren: Fehler <sup>24</sup>  | Fehler beim Start oder Herunterfahren                                                                                                    | Prüfen Sie den Geräte-Manager - fehler-<br>hafte Hardware?<br>Starten Sie den PC im abgesicherten Modus,<br>um fehlerhafte Startprogramme zu ermit-<br>teln.<br>Wenn Fehler nicht gefunden wurde > Sys-<br>temwiederherstellung durchführen. |          |
| Hintergrundaktivitäten <sup>25</sup>  | Einstellungen > Datenschutz > Hintergrund-Apps                                                                                                    | prüfen und evtl. deaktivieren                                                                                                    |          |
| Indexdienst                           | Explorer > Dieser PC > Laufwerk C:\ > rechte Maustaste > Eigenschaften<br>> Häkchen entfernen vor "Zulassen, dass für Dateien auf diesem<br>Laufwerk Inhalte zu Dateieigenschaften indiziert werden"                                                                                                    | Wenn der PC sehr wenig Arbeitsspeicher<br>hat, (2GB) dann sollten Sie den Indexdienst<br>abschalten.<br>Die Such-Funktion dauert dann aber länger.                                                                                           |          |

<span id="page-4-0"></span><sup>&</sup>lt;sup>22</sup> Intern: Ihr PC Pannenhelfer W593/9

<span id="page-4-1"></span><sup>&</sup>lt;sup>23</sup> JS PC-Wartung CL Geräte-Manager S. 153-162

<span id="page-4-2"></span><sup>&</sup>lt;sup>24</sup> Intern: Computerwissen, Sonderdruck: Windows-Probleme lösen

<span id="page-4-3"></span><sup>25</sup> Newsletter 2018 20

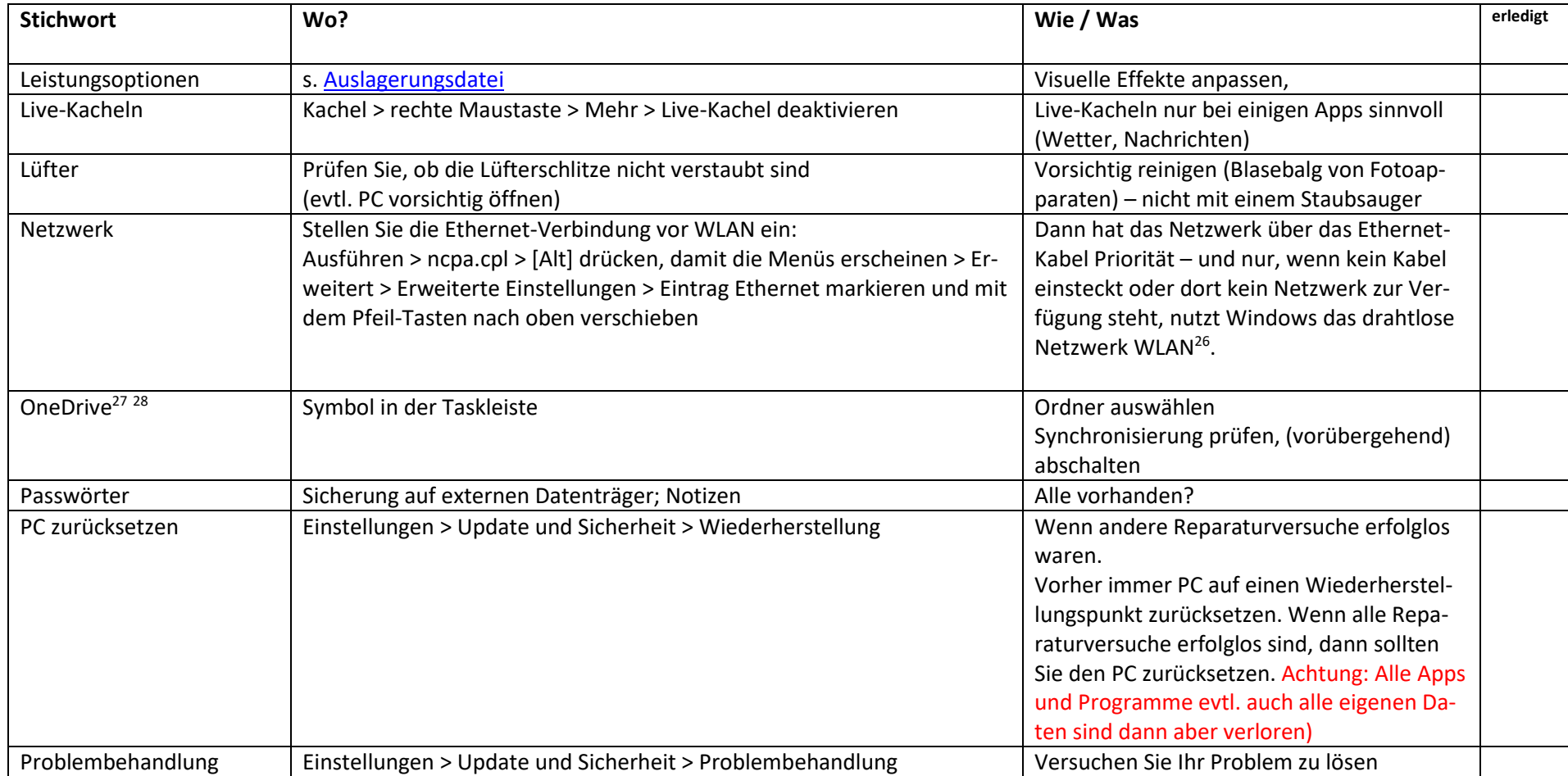

<span id="page-5-0"></span><sup>&</sup>lt;sup>26</sup> Schieb, Jörg; Die besten Tipps 2018 (German Edition) (Kindle-Positionen211-221). Kindle-Version.

<span id="page-5-1"></span><sup>&</sup>lt;sup>27</sup> Ab Windows 10 – Version 20H1 Wiederherstellung aus der Cloud möglich

<span id="page-5-2"></span><sup>&</sup>lt;sup>28</sup> JS Microsoft Cloud OneDrive

<span id="page-6-0"></span>

| <b>Stichwort</b>                          | Wo?                                                                                      | Wie / Was                                                                                                    | erledigt |
|-------------------------------------------|------------------------------------------------------------------------------------------|----------------------------------------------------------------------------------------------------|----------|
| Programme als Administ-<br>rator starten  | Kontextmenü <sup>29</sup>                                                                | Wenn Programme nicht richtig laufen, dann<br>versuchen Sie einen Programmstart als "Ad-<br>ministrator"                                                                                                    |          |
| Programme: Deinstallie-<br>ren            | Systemsteuerung<br>Einstellungen                                                         | Vermeiden Sie "Mehrfach-Programme".<br>Sie brauchen keine drei Bildbearbeitungs-<br>programme.                                                                                                    |          |
| Prozessoren                               | Ausführen > msconfig > Systemkonfiguration                                               | maximale Anzahl aktivieren<br>Überprüfung nach jedem große Windows-<br>10-Update.                                                                                                    |          |
| ReadyBoost                                | USB-Stick > Explorer > Eigenschaften (des Sticks) > Registerkarte Ready-<br><b>Boost</b> | Zu wenig Arbeitsspeicher? - Schalten Sie<br>ReadyBoost ein. Sie benötigen einen USB-<br>Stick oder eine schnelle SD-Karte.                                                                                                    |          |
| Registry <sup>30</sup>                    | Ausführen > regedit                                                                      | Sicherheitskopie auf einem externen Daten-<br>träger erstellen                                                                                                    |          |
| Ressourcen- und Leis-<br>tungsüberwachung | Ausführen > perfmon /report                                                              | regelmäßig prüfen<br>Fehler beseitigen                                                                                                    |          |
| Speicheroptimierung <sup>31</sup>         | Einstellungen > System > Speicher > Speicheroptimierung                                  | prüfen, entsprechend einstellen                                                                                                    |          |
| Start: Fehler <sup>32</sup>               | Fehler beim Start oder Herunterfahren                                                    | Prüfen Sie den Geräte-Manager - fehler-<br>hafte Hardware?<br>Starten Sie den PC im abgesicherten Modus,<br>um fehlerhafte Startprogramme zu ermit-<br>teln.<br>Wenn Fehler nicht gefunden wurde > Sys-<br>temwiederherstellung durchführen. |          |

<span id="page-6-1"></span><sup>29</sup> Programm (Kacheln, App-Liste, Programm-Icon auf dem Desktop) über Kontextmenü > Administrator starten

<span id="page-6-2"></span><sup>&</sup>lt;sup>30</sup> JS Windows 10 Registry

<span id="page-6-3"></span><sup>&</sup>lt;sup>31</sup> Auf einer Festplatte müssen mindestens 20% der Speicherkapazität immer zur Verfügung stehen

<span id="page-6-4"></span><sup>&</sup>lt;sup>32</sup> Intern: Computerwissen, Sonderdruck: Windows-Probleme lösen

| <b>Stichwort</b>                        | Wo?                                                                 | Wie / Was                                                                                                    | erledigt |
|-----------------------------------------|---------------------------------------------------------------------|----------------------------------------------------------------------------------------------------|----------|
| Start: Funktioniert nicht <sup>33</sup> | Windows startet überhaupt nicht.                                    | Setzen Sie den Systemwiederherstellungs-<br>datenträger ein und versuchen Sie Windows<br>zu reparieren.<br>Evtl. müssen Sie die Startoptionen im<br>BIOS/UEFI vorher ändern - siehe Hand-<br>buch/Beschreibung zu Ihrem PC. Versuchen<br>Sie es auch mit der Taste F2. |          |
| Start: Ohne Windows                     | Ausführen >msconfig in                                              | Schneller Booten ohne Windows-Logo                                                                                                    |          |
| Logo <sup>34</sup>                      | Systemkonfiguration > Start > setzen Sie ein Häkchen vor die Option | (Nur bei sehr geringem Arbeitsspeicher)                                                                                                    |          |
|                                         | <b>Kein GUIStart</b>                                                |                                                                                                    |          |
| Start: Ruhezustand <sup>35</sup>        | Windows-Logo > Ein/Aus > Ruhezustand                                | Aus dem Ruhezustand startet der PC we-                                                                                                    |          |
|                                         |                                                                     | sentlich schneller. Evtl. muss der Ruhezu-                                                                                                    |          |
|                                         |                                                                     | stand erst aktiviert werden.                                                                                                    |          |
| SysMain-/SuperFetch-                    | Ausführen > services.msc                                            | In der Spalte Status muss "Wird ausge-                                                                                                    |          |
| Dienst <sup>36</sup>                    |                                                                     | führt" stehen                                                                                                    |          |
|                                         |                                                                     | und unter Starttyp muss "Automatisch"                                                                                                    |          |
|                                         |                                                                     | eingestellt sein.                                                                                                    |          |
| Systemabbild                            | Systemsteuerung > Sichern und Wiederherstellen                      | Mindestens vor jedem neuen großen                                                                                                    |          |
|                                         |                                                                     | Windows 10-Update (2 x im Jahr)                                                                                                    |          |
| Systemreparaturdatenträ-                | Systemsteuerung > Sichern und Wiederherstellen                      | Mindestens nach jedem neuen großen                                                                                                    |          |
| ger <sup>37</sup>                       |                                                                     | Windows 10-Update (2 x im Jahr)                                                                                                    |          |
| Timeout                                 | Ausführen > msconfig > Systemkonfiguration                          | auf 5 oder 10 Sekunden stellen                                                                                                    |          |
| Toolbars <sup>38</sup>                  | Unerwünschte Toolbars löschen Sie mit AdwCleaner                    | Programm bei Bedarf ausführen                                                                                                    |          |
|                                         | Programm-Download:                                                  |                                                                                                    |          |

<span id="page-7-0"></span><sup>&</sup>lt;sup>33</sup> Intern: Computerwissen, Sonderdruck: Windows-Probleme lösen

<span id="page-7-1"></span><sup>&</sup>lt;sup>34</sup> Intern: Windows-Handbuch T980/11

<span id="page-7-2"></span><sup>35</sup> JS Herunterfahren, Ruhezustand, Energie sparen

<span id="page-7-3"></span><sup>&</sup>lt;sup>36</sup>Intern: Windows-Handbuch T980/3

<span id="page-7-4"></span><sup>&</sup>lt;sup>37</sup> JS Systemreparaturdatenträger erstellen

<span id="page-7-5"></span> $38$  Newsletter 2017 18, Newsletter 2017 24, Newsletter 2018 18

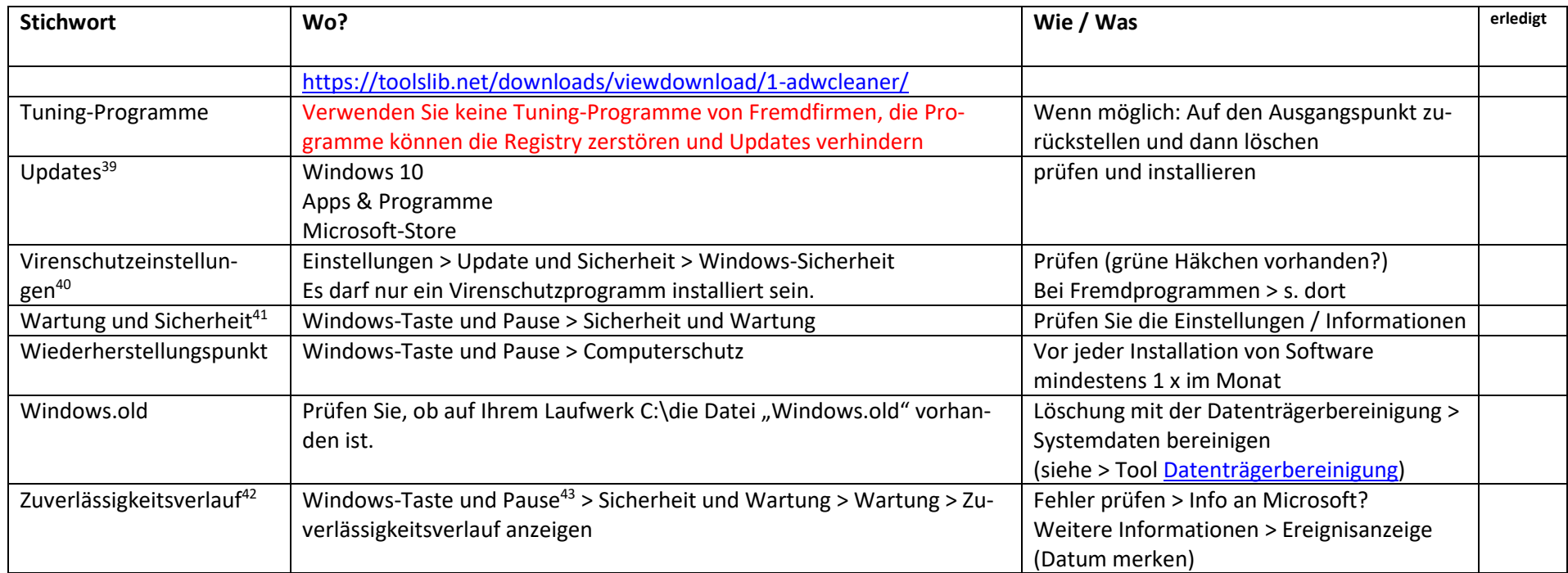

<span id="page-8-0"></span>Intern:

https://d.docs.live.net/fa246140f4bd2052/Eigene Computer Infos/P/Pc/PC langsam/JS Checkliste^J wenn der PC Probleme macht.docx

11.04.2024 22:29:00

<span id="page-8-1"></span><sup>39</sup> JS PC-Wartung 2020 CL Update S. 59-67

<span id="page-8-2"></span><sup>40</sup> Schnellprüfung: Ausführen > mrt (folgen Sie der Anleitung)

<span id="page-8-3"></span><sup>41</sup> JS PC-Wartung 2020 CL Sicherheit S. 33-58

<span id="page-8-4"></span><sup>42</sup> JS PC-Wartung 2020 CL Zuverlässigkeitsverlauf, S. 98-109

<span id="page-8-5"></span><sup>43</sup> Wenn auf der Tastatur keine Taste vorhanden ist: Einstellungen > System > Info > Systeminfo

## STICHWORTVERZEICHNIS

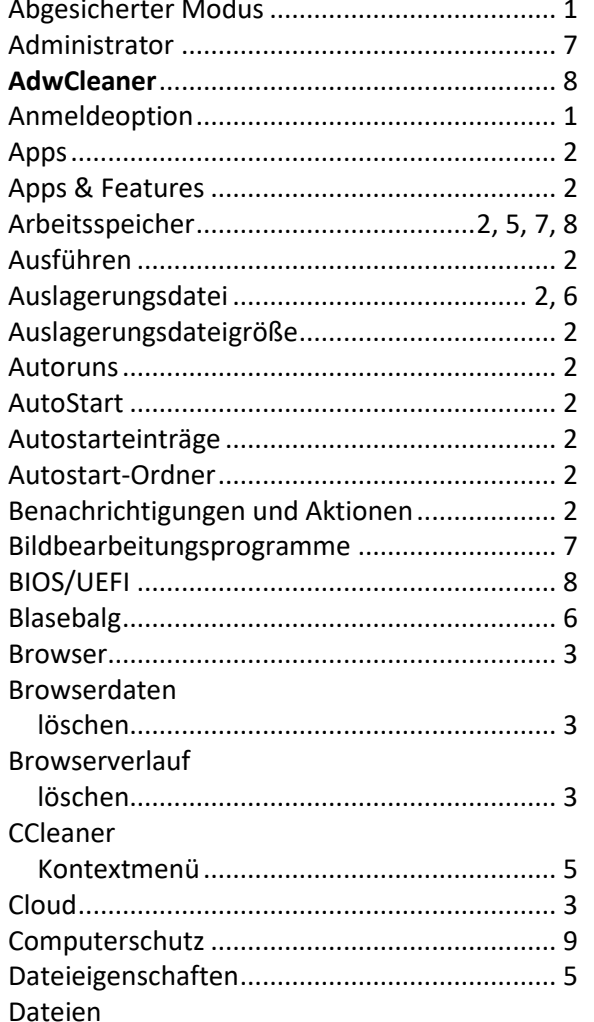

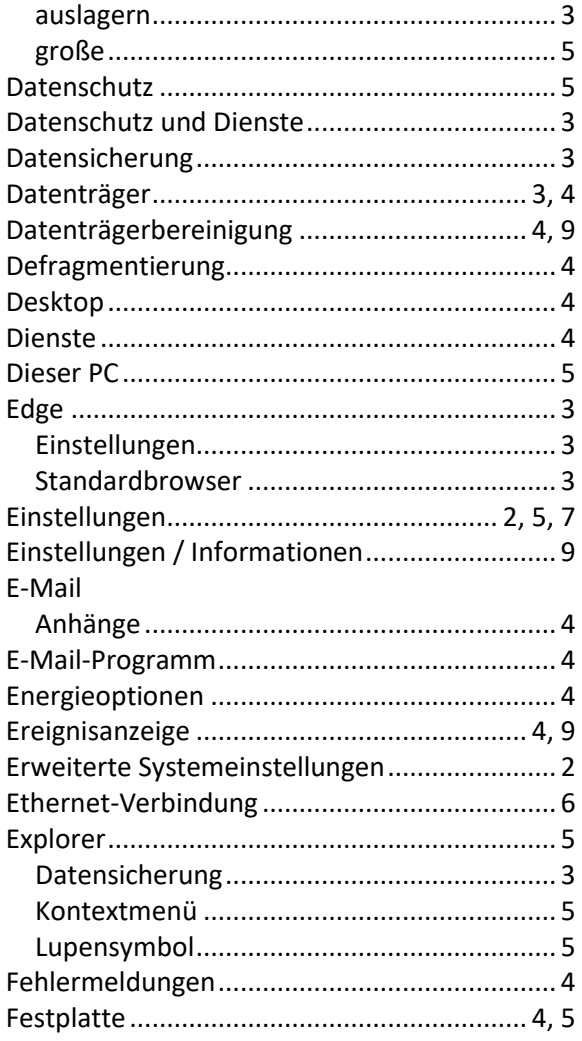

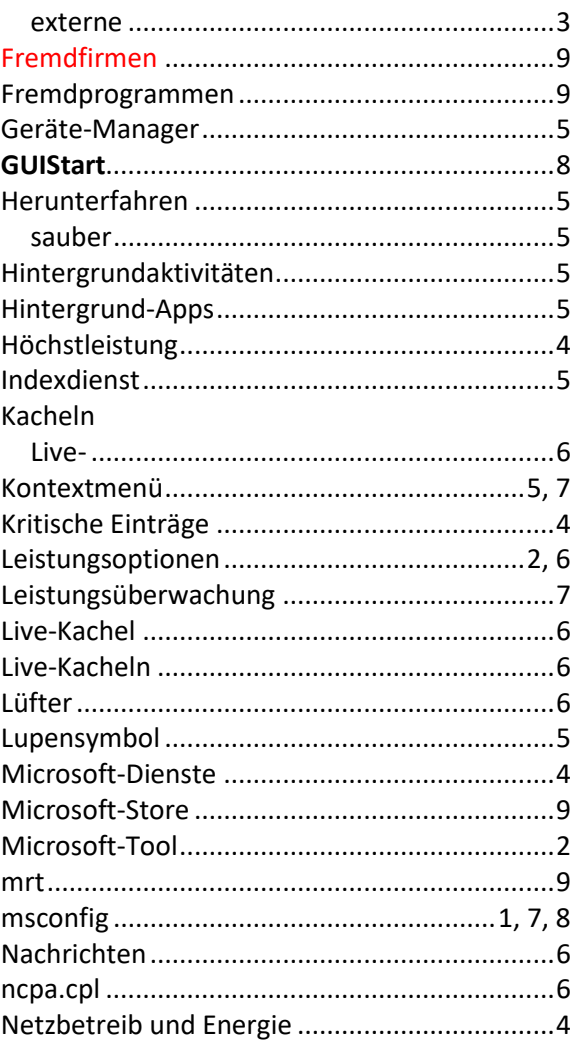

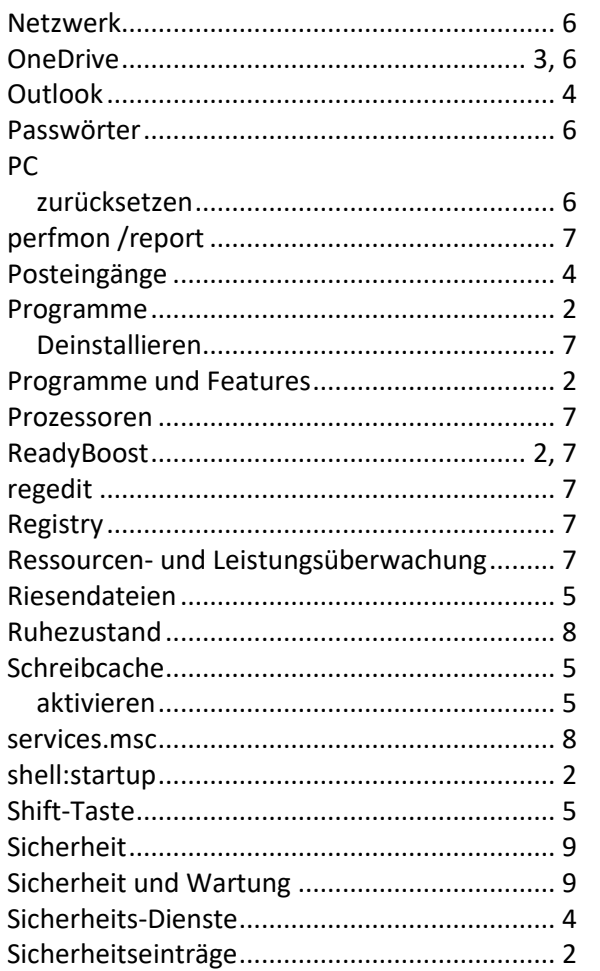

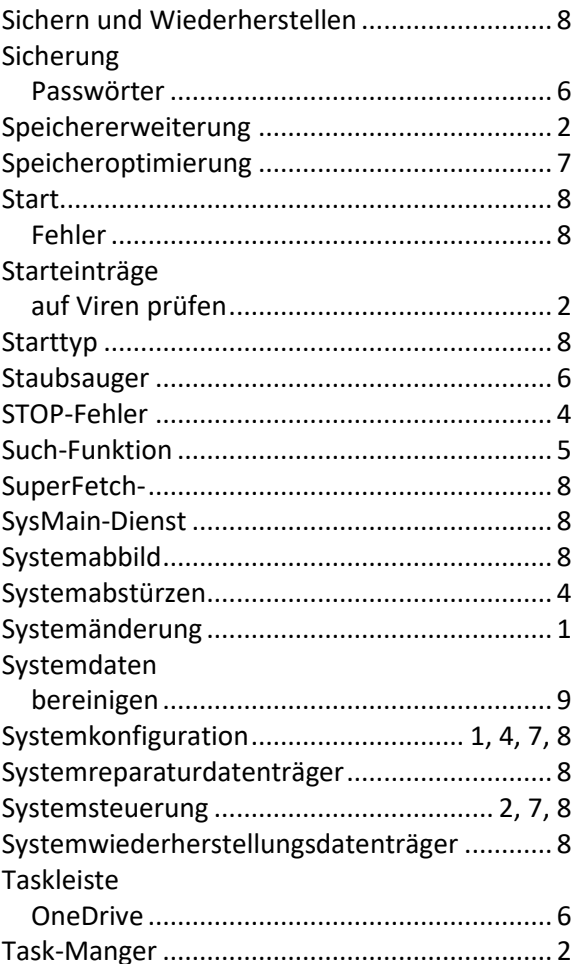

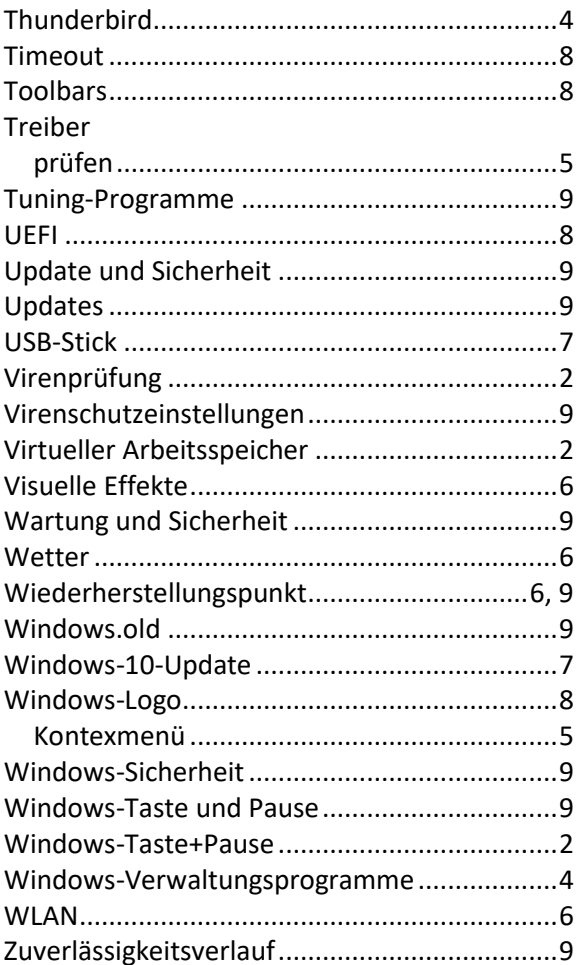

## KEINE HAFTUNG FÜR INHALTE

Dieses Dokument wurde mit größter Sorgfalt erstellt. Für die Richtigkeit, Vollständigkeit und Aktualität der Inhalte kann ich jedoch keine Gewähr übernehmen. Für die Artikel, Kommentare, Antworten oder sonstige Beiträge in diesem Dokument ist jegliche Haftung ausgeschlossen. Ich übernehme somit keinerlei Gewähr für die Aktualität, Korrektheit, Vollständigkeit oder Qualität der bereitgestellten Informationen. Haftungsansprüche gegen den Autor, die sich auf Schäden materieller oder ideeller Art beziehen, welche durch die Nutzung oder Nichtnutzung der dargebotenen Informationen bzw. durch die Nutzung fehlerhafter und unvollständiger Informationen verursacht wurden, sind ausgeschlossen. Jegliche Haftung ist ausgeschlossen.

## KEINE HAFTUNG FÜR LINKS

Dieses Dokument kann Links zu externen Webseiten Dritter enthalten, auf deren Inhalte ich keinen Einfluss habe. Für die Inhalte der verlinkten Seiten ist stets der jeweilige Anbieter oder Betreiber der Seiten verantwortlich. Wenn Sie Links benutzen, verlassen Sie dieses Dokument. Ich übernehme keine Garantie für die Richtigkeit, Genauigkeit, Zuverlässigkeit und Vollständigkeit von Informationen auf Websites, auf die über Links verwiesen wurde und lehne ausdrücklich jegliche Haftung für darin enthaltene Fehler oder Auslassungen oder Darstellungen ab. Ein Hyperlink auf eine andere Website ist lediglich als Information oder Hilfe zu verstehen und impliziert nicht, dass ich die Website oder die Produkte oder Dienstleistungen, die dort beschrieben werden, billige oder für richtig befinde oder geprüft habe.

© Josef Schreiner

Dipl.-Betriebswirt

11.04.2024